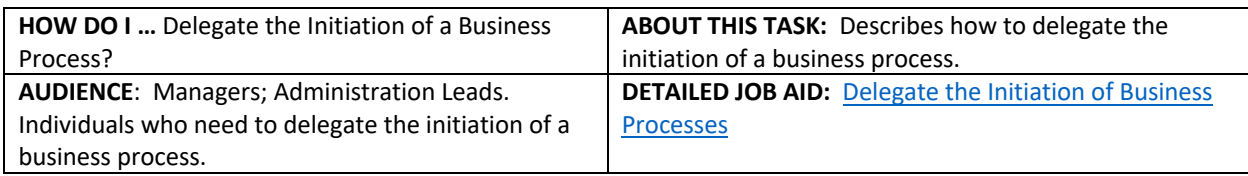

**Note:** This does **NOT** delegate accountability and can be set for a period of time.

- 1. On Workday's home page, in the **Search** field, *type* **delegations**.
- 2. *Click* **My Delegations**.
- 3. On the **My Delegations** page, *click* **Manage Delegations**.
- 4. In the **Start Date** and **End Date** fields, use the calendar drop-down to *select* the dates.

**TIP**: Leave the **End Date** field blank if the delegation is for an indefinite period of time.

**TIP**: Click the "+" icon to create a new line

- 5. In the **Delegate** field, enter the delegate's name and *select* your chosen delegate.
- 6. *Press* tab to go to the next field. The delegate's name populates the field.

**In addition to a primary delegate, you must also** *specify* **an alternate delegate** (system will use for any processes where there is a conflict of interest, e.g., delegate giving themselves additional compensation)**.** 

- 7. Check the **Use Default Alternate** field. The **Alternate Delegate** field automatically populates with delegate's manager. Do not check if you want to manually enter an alternate delegate.
- 8. Under the header **Start On My Behalf**, *search* for the business process(es) that you would like your delegate to initiate on your behalf.
- **TIP:** Business process(es) can be searched for by typing into the text field or by clicking the text field and narrowing your search by business process type.
- 9. *Select* the business process(es) to populate the **Start On My Behalf** field.
- 10. *Click* **Submit** twice.
- 11. *Click* **Done**. You are returned to the **My Delegations** page.

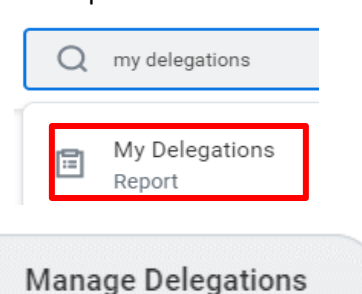

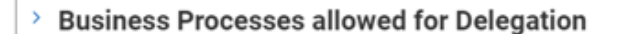

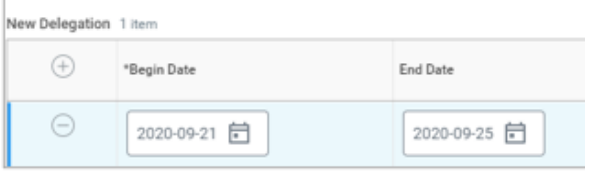

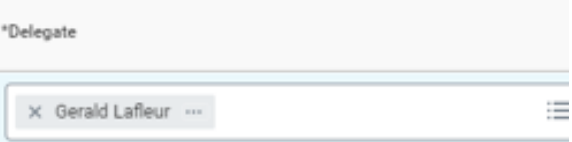

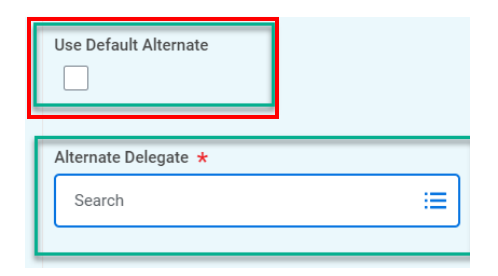

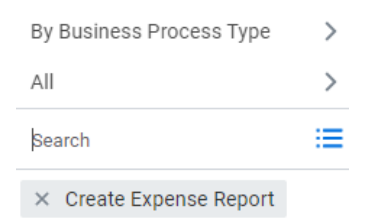

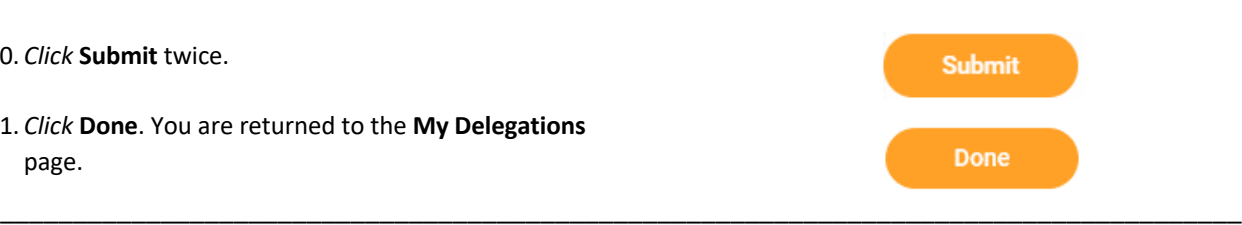